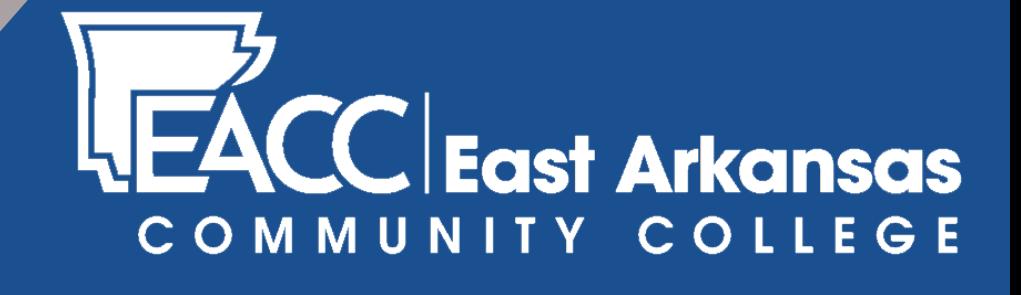

# **Student Login** Instructions

### **Important**

**Before logging in you will need your EACC Student ID Number. If you do not know your ID Number, check the following:**

**The first email you received from EACC. (Sent to the email address you initially provided.) Your Student ID Number is included.**

**Your EACC ID is also printed on your class schedule and on your Student ID Card.**

**If you need additional assistance, please contact the Admissions Office in the Betty Jo Hodges Building. (870) 633-4480 or Toll Free: (877) 797-3222**

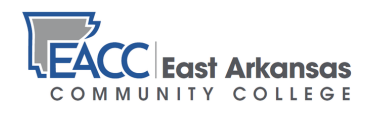

## **Computer Login**

**(For on-campus computers)**

**Your Username will be your last name and the last 4 digits of your Student ID (Example: doe1234)**

**Your Initial Password is EaccMMDDYY where "MM" is your birth month, "DD" is your birth date, and "YY" is the year of your birth. (Example: Eacc081198)**

**On your first login, you must enroll in the Self Service Password Management System by answering the security questions provided.**

- **Passwords are case sensitive. Make sure the E in Eacc is uppercase.**
- **If you ever forget your password, click on "forgot my password, " answer the questions that have been selected.**
- **If questions cannot be answered, visit the Computer Education Center (CEC) for assistance.**
- **Your Username will always be your last name and the last 4 digits of your Student ID. Only your password will change.**

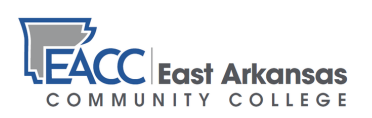

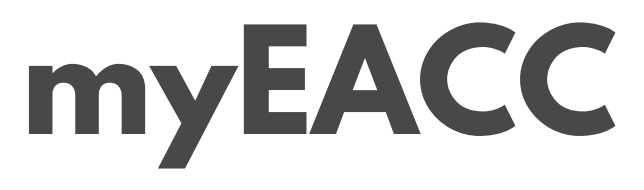

**Go to www.eacc.edu. At the top, left of the page, select the myEACC link.**

**• Your User Name is your last name, followed by the last 4 digits of you Student ID. (If you have a hyphenated last name, just use the part to the right of the hyphen.)**

**• Your initial password will be Eacc followed by your sixdigit birthday (MMDDYY).**

**Example: Suzie Doe is a new student, logging in to myEACC for the first time. Her Student ID number is 1234567. Her birthday is August 11th, 1998. She logs in like this:**

### **User Name: doe4567 Password: Eacc081198**

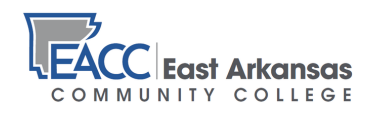

### **Email Login**

**Once logged in to myEACC, in the Quick Links section on the left, select EACC Email.**

**Your Username and initial password will be the same as they are for myEACC, with a slight difference:**

**Before you type in your User Name, type Eacc\ (notice the backslash)**

**Example: Suzie Doe is a new student, logging in to EACC Email for the first time. Her Student ID number is 1234567. Her birthday is August 11th, 1998. She logs in like this:**

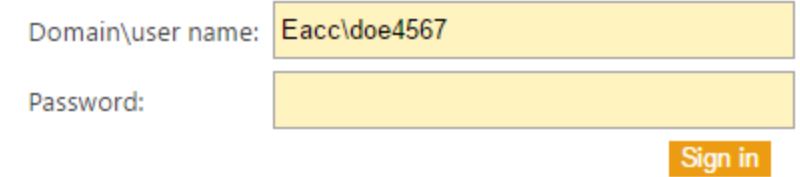

**Password: Eacc081198**

**If you have problems with your myEACC or Email login, contact Bob Fowler: bfowler@eacc.edu**

**Or feel free to visit with our IT staff in the Computer Education Center (CEC).**

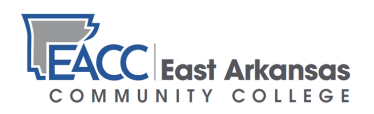

### **Find Your Grades and Unofficial Transcript**

**Log in to your myEACC portal.**

**Click on the "Students" tab at the top of the page.**

**COURSE SCHEDULE:**

**Most students find it helpful to know in advance when and where their classes meet. If you need to see or print another copy of your class schedule, find the link on the left side of the page labeled "My Course Schedule."**

#### **GRADES:**

**On the right, click on "My Grade Report." (You will receive grades for midterm and the end of the semester.)**

#### **UNOFFICIAL TRANSCRIPT:**

**If you want to view your unofficial transcript, on the right, you'll see a link for "My Unofficial Transcript." Follow this link to view an unofficial copy of your student transcript. This can help you better plan your degree, and keep track of your time to completion.**

**Click the "Students" tab at any point to return to the main student page.**

**You are encouraged to explore all of the tabs—Registration, Advising, Business Office, Financial Aid, and Student Life (vehicle information, etc.)**

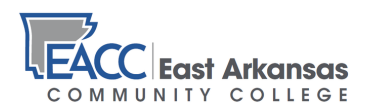

### **Blackboard**

**You will need to have your EACC Student ID number handy; it will be your initial username and password. Once inside, be sure to change your password—your username will remain your ID number.**

**• From the menu at the top of the EACC website, select "STUDENTS"**

**• On the Students page, from the menu on the left, select "Blackboard"**

**• Click the Blackboard Logo:**

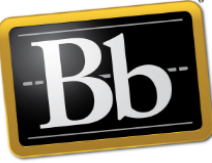

**Blackboard** 

#### **If you have a NINE digit ID number, follow example 1:**

**Example 1: Student Name: John Doe EACC ID Number: 1234-56789**

**Username: 1234-56789 Password: 1234-56789**

**(Note: nine digit ID numbers will have a hyphen between the fourth and fifth number, include the hyphen when logging in with your nine digit ID number)**

#### **If you have a SEVEN digit ID number, follow example 2:**

**Example 2: Student Name: John Doe EACC ID Number: 7654321**

**Username: 7654321 Password: 7654321**

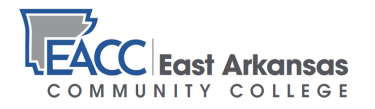

**It is strongly recommended that you change your password after your initial login. To change your Blackboard password, following these steps:**

**Step 1: Click "Personal Information" in the "Tools" section of your Blackboard "My Institution" page**

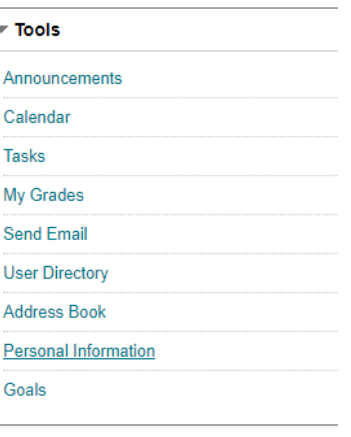

**Step 2: Click "Change Password"**

**Change Password** Choose a new password.

**Personalize My Settings** Upload a personal avatar and set which links appear on your My Settings navigation menu.

**Change Personal Settings** Set language, calendar, and help text options.

**Set Privacy Options** Select which fields of your personal information can be seen by others.

**Step 3:**

**Enter a password that is unique to you, and easy to remember. Passwords are case sensitive, so if you capitalize a word, it will become part of your new Blackboard password.**

#### **CHANGE PASSWORD**

Complete this form to change the password.

\* Password

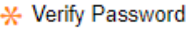

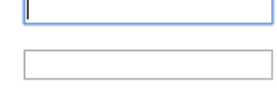

**Remember: Your Username will not change. It will always be your EACC Student ID number.**

**If you have trouble getting into Blackboard, email the Learning Management Administrator: blackboard@eacc.edu.**

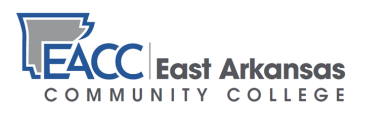